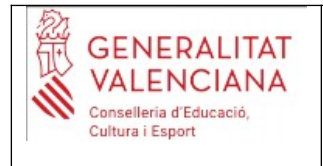

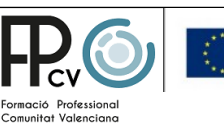

## **TUTORIAL PAGAMENT TAXES PAU**

El pagament de la taxa de la PAU es realitzarà generant el rebut per mitjà de la web de la UMH, seguint el següent procediment:

- 1. A la barra d'adreça del navegador:<http://universite.umh.es/recibos?pau=pau>. O a l'adreça www.umh.es/recibos.
- 2. Al desplegable *TIPO* triar: Prueba de Acceso a la Universidad (per defecte).
- 3. Al desplegable *SUBTIPO* triar: Matrícula PAU 2023-2024 (per defecte).
- 4. Botó Continuar.

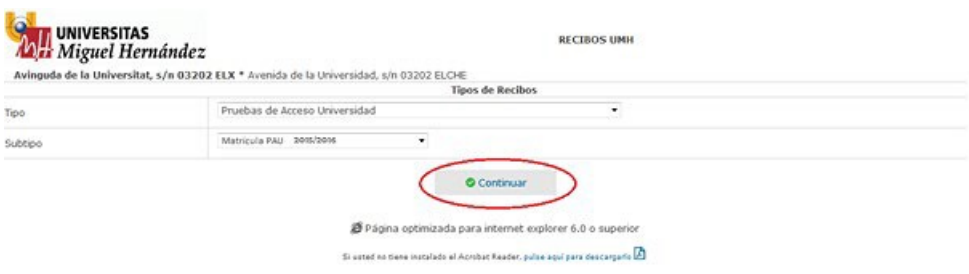

- 5. Al desplegable *Tipo de Documento*: triar el que corresponga a l'estudiant (NIF, NIE o Passaport).
- 6. En *Número de Documento*: emplenar amb el nombre i lletra de document de l'estudiant (sense espais, sense punts).
- 7. En *Apellidos y Nombre*: emplenar amb els de l'estudiant amb el format: COGNOM1 COGNOM2, NOM
- 8. *Observaciones*: indiqueu el nom del centre amb la denominació

## **(En el nostre cas posarem: IES LA NUCIA)**

- 9. L'estudiant que tinga reconeguda la condició de Família Nombrosa, o Monoparental, General gaudirà d´una bonificació del 50% al pagament de la taxa i hi haurà d'indicar-ho a la casella corresponent.
- 10.El camp Número està inactiu. S´ha de emetre un rebut per estudiant.
- 11. Botó Continuar

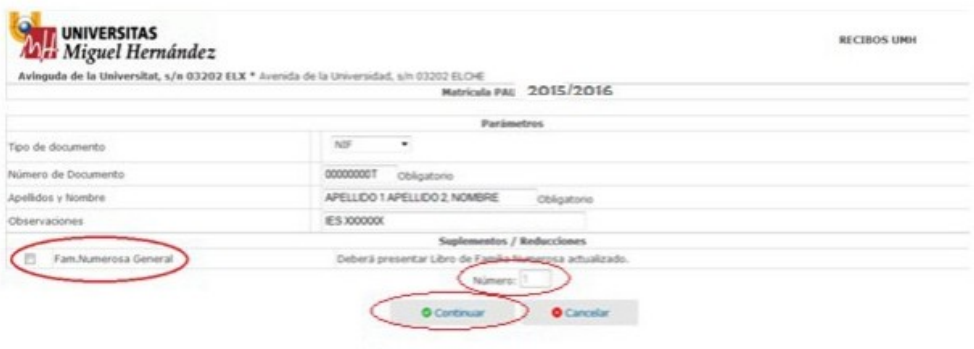

Ø Página optimizada para internet explorer 6.0 o super

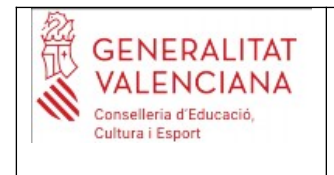

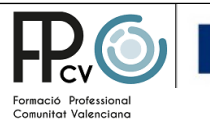

- 12.Una vegada generat el rebut, l' estudiant podrà:
	- a) Pagar per internet: l'estudiant sols com justificant del pagament realitzat correctament haurà de presentar al seu Centre la impressió de la imatge que apareix a la pantalla de l´ordinador després d'haver-ho realitzat.

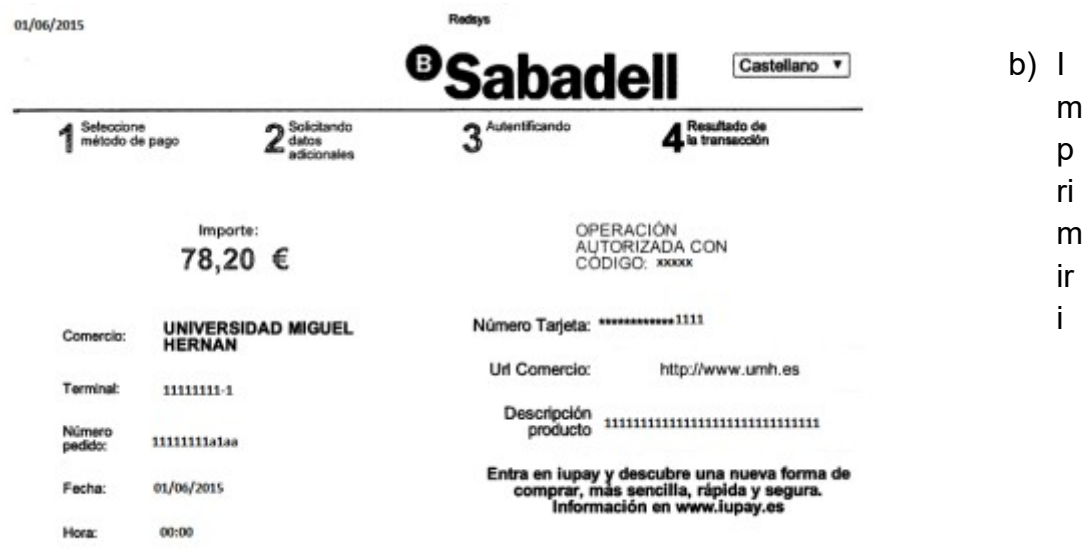

pagar el rebut en qualsevol entitat de las que hi ha detallades al peu del mateix: al mateix imprès apareixen tres exemplars del rebut, una per a l'entitat bancària, altra per a l' estudiant i altra per a la universitat. Aquest últim ha de ser el que l'estudiant haurà d'aportar como justificant al seu Centre en la data indicada per aquest.

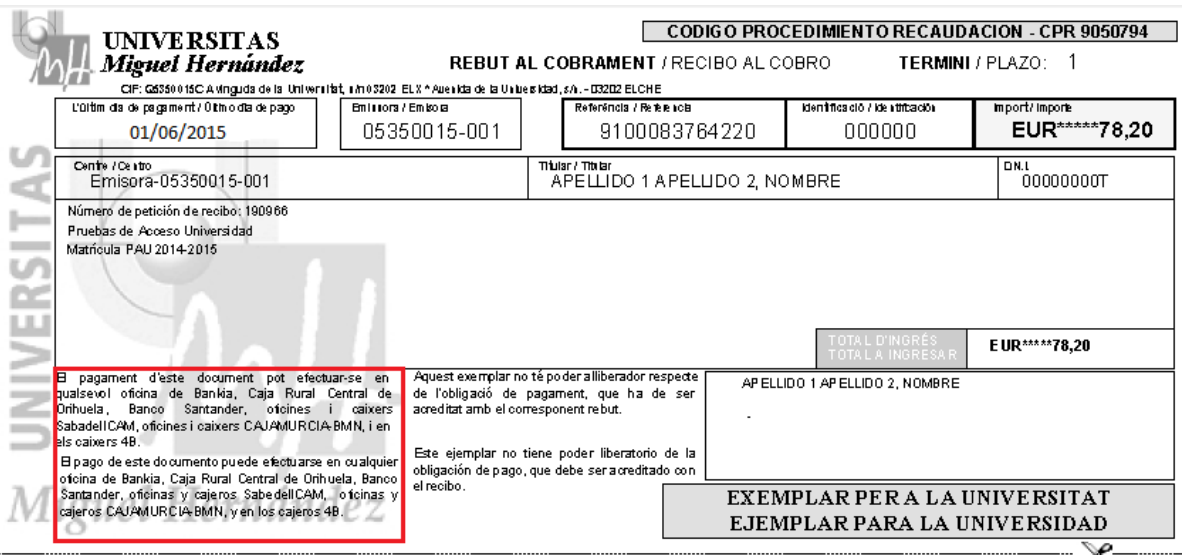